## 弥生会計の補助科目に設定されている税区分を登録する方法

株式会社 HAYAWAZA

本資料では、HAYAWAZA における弥生会計版の補助科目に設定されている税区分を登録する方法につ いて説明します。

まず、HAYAWAZA では、弥生会計との連携で補助科目の税区分を自動で取得することができません。 そのため、以下の方法で弥生会計の補助科目の税区分を登録する必要があります。

## 「弥生会計側での操作」

弥生会計を起動して事業所を開きます。メニューの「設定」→「科目設定」を選択します。選択すると以 下の画面が表示されます。

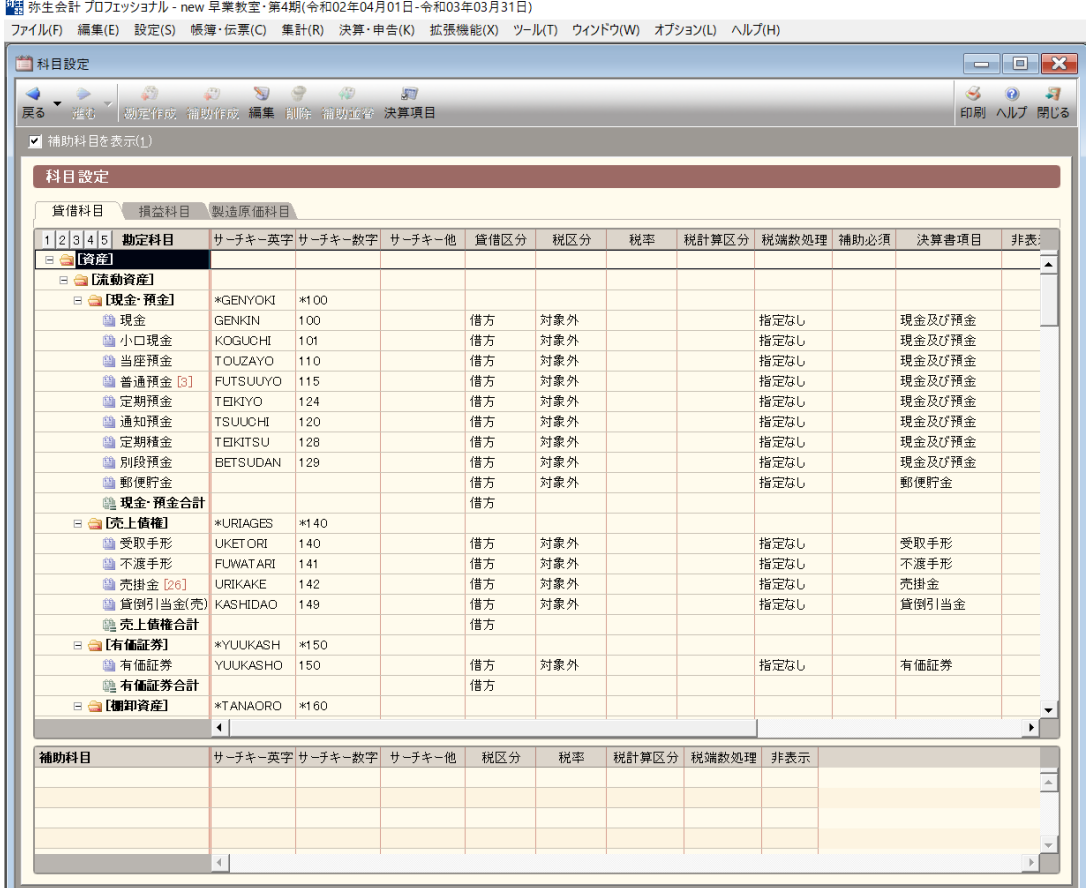

上記の画面が表示されたらメニューから「ファイル」→「エクスポート」を選択します。選択すると以下 の画面が表示されます。

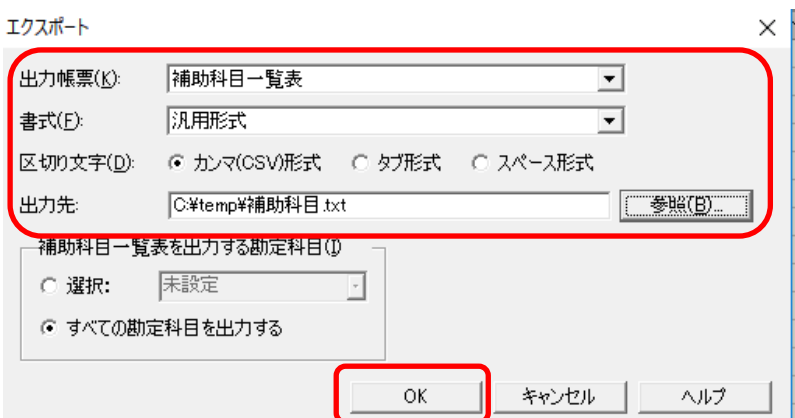

出力帳票を「補助科目」、書式を「汎用形式」、区切り文字を「カンマ(CSV)形式」を選択して出力先を指 定します。指定したら「OK」ボタンを選択します。選択すると以下の画面が表示されます。

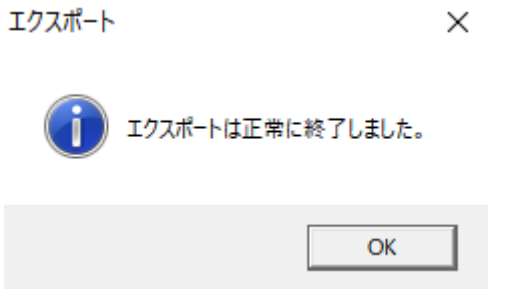

これで弥生会計側での処理は終了です。弥生会計を終了して下さい。

## 「HAYAWAZA 側での操作」

HAYAWAZA を起動して事業所を開きます。開くと以下の画面が表示されます。

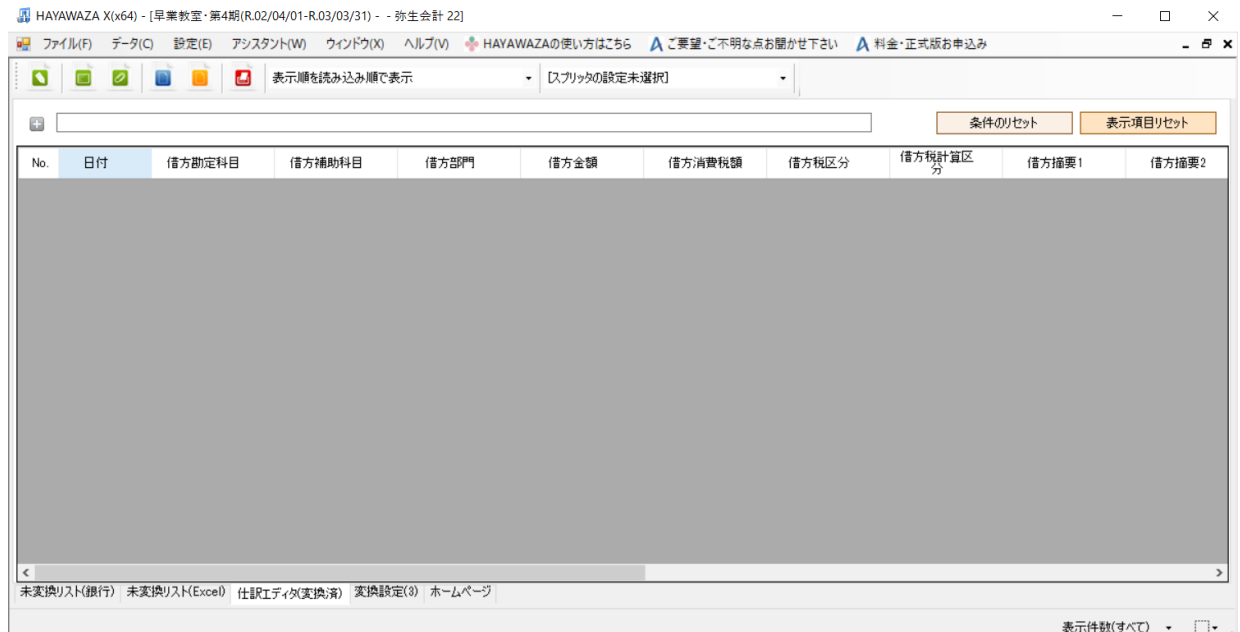

上記の画面が表示されたらメニューから「設定」→「弥生会計マスタデータの登録」を選択します。選択 すると以下の画面が表示されます。

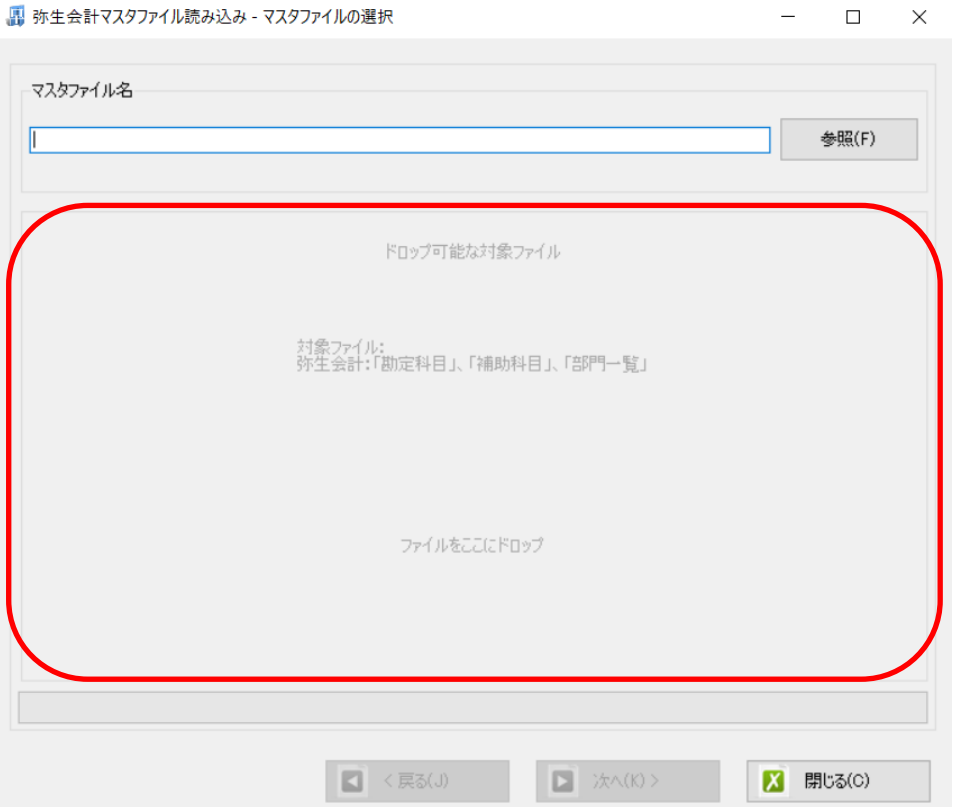

上記の画面が表示されたら画面に弥生会計で出力した補助科目一覧をドロップします。ドロップすると 以下の画面が表示されます。

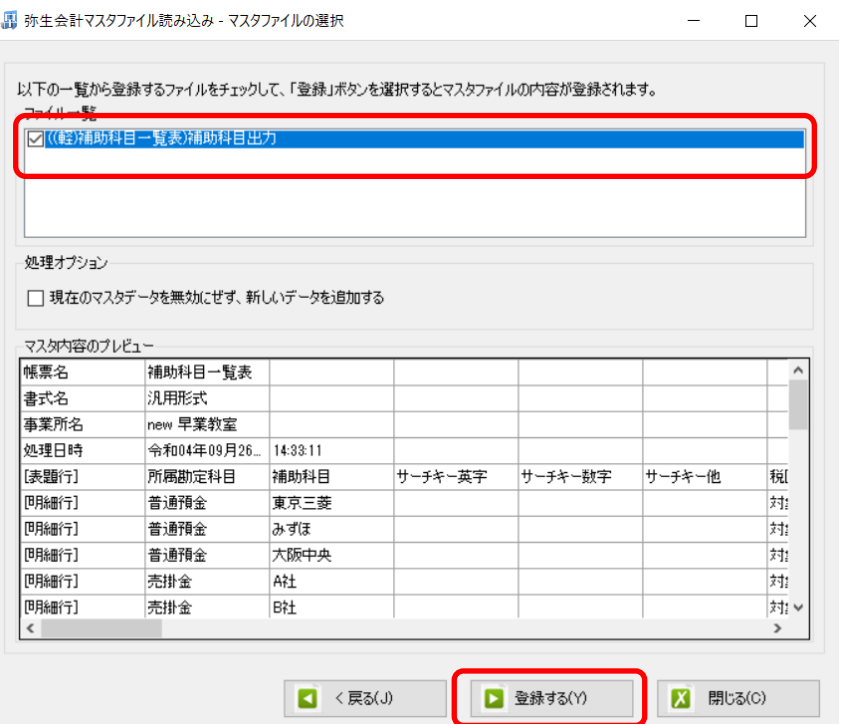

上記の画面でリストから補助科目を選択して「登録ボタン」を選択します。選択すると以下の画面が表示 されます。

> HAYAWAZA X(x86):マスタファイル登録確認  $\times$ 選択されたファイルを登録しますか? 処理を開始する場合は、「はい」を選択して下さい。<br>処理を中止する場合は、「いいえ」を選択して下さい。 はい(Y) いいえ(N)

上記の画面が表示されたら「はい」を選択します。選択すると以下の画面が表示されます。

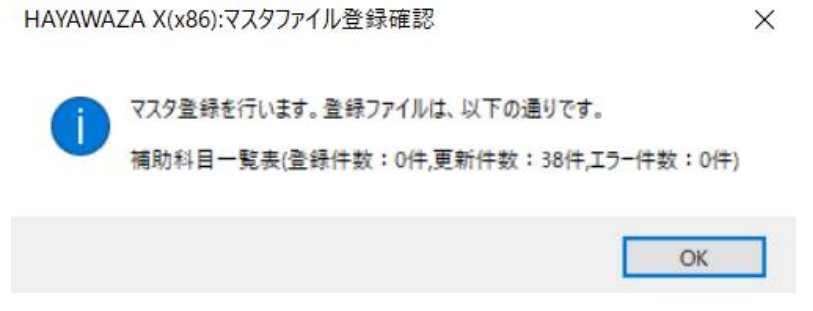

補助科目の税区分の登録が完了しました。データをコンバートして仕訳で税区分を確認して下さい。 尚、このままでは、弥生会計と自動で同期した際に補助科目の税区分が変更される場合がありますので、 メニューの「設定」→「弥生会計とデータ同期」を選択します。選択すると以下の画面が表示されます。

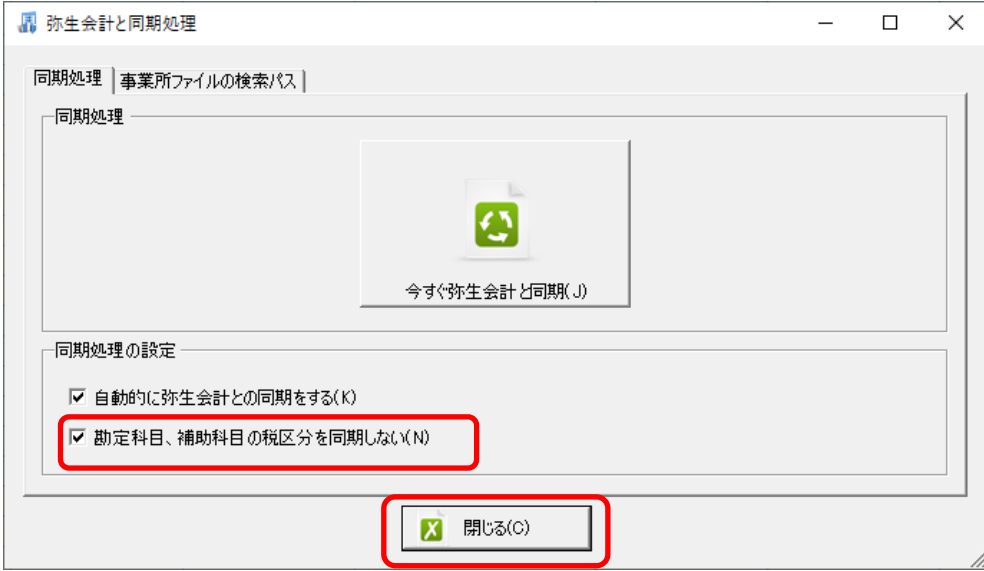

「勘定科目、補助科目の税区分を同期しない」を選択して「閉じる」ボタンを選択します。これで設定は 完了となります。